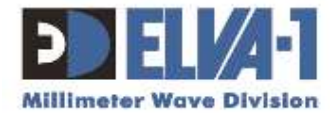

# DPM SERIES MM-WAVE POWER METER

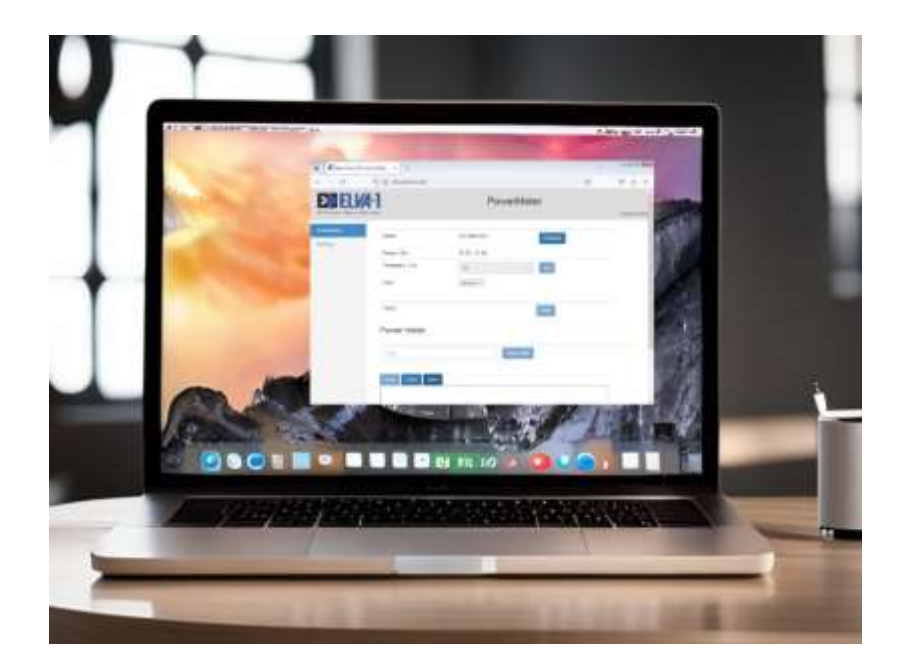

# WEB INTERFACE User reference

All information from this document is protected by the related copyright, patent, or intellectual property right.

ELVA-1 has the exclusive right to change this information in order to improve performance or usability of the described product. DPM is a trademark of ELVA-1. All other trademarks or product names are the property of their respective owners.

Copyright © 2020-2023, ELVA-1

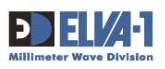

# **Contents**

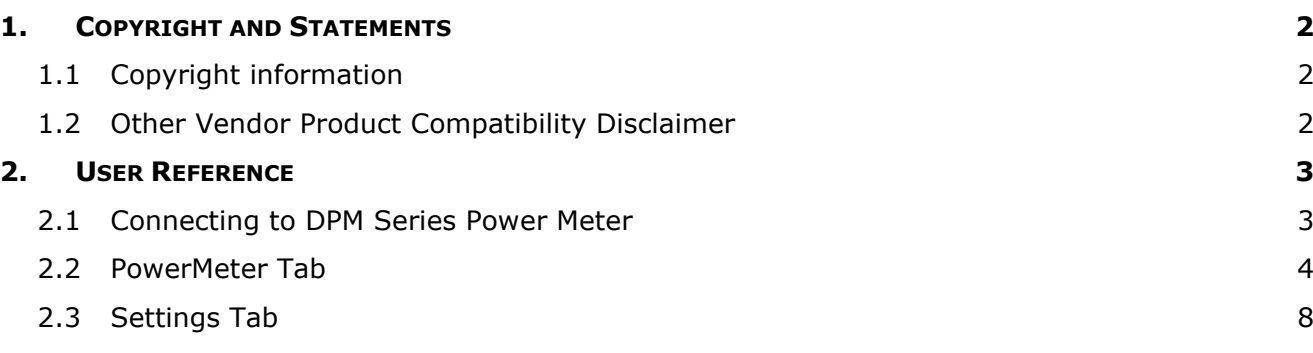

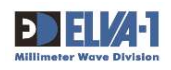

# <span id="page-2-0"></span>**1. COPYRIGHT AND STATEMENTS**

## <span id="page-2-1"></span>1.1 COPYRIGHT INFORMATION

All information from this document is protected by the related copyright, patent, intellectual property right.

The products and software stated in this document can't be translated into another language by arbitrary forms or ways without written consent of ELVA-1 OU (further also mentioned as ELVA-1) and can't be photocopied or scanned into a storage or cloud media.

ELVA-1 has an exclusive right to change this information in matter to improve performance or usability of the described products.

ELVA-1 DPM Power Meter is trademarks of ELVA-1 OU. All other trademarks and product names that may be mentioned herein belong to their respective owners.

### <span id="page-2-2"></span>1.2 OTHER VENDOR PRODUCT COMPATIBILITY DISCLAIMER

While every effort has been made to verify operation of this product with many different mm-wave products and communication networks, ELVA-1 makes no claim of compatibility between its products and other vendors' equipment. It is assumed that users have thoroughly evaluated this product's performance in the communications and other engineering environment in which it will be used.

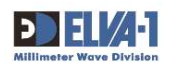

# <span id="page-3-0"></span>**2. USER REFERENCE**

## <span id="page-3-1"></span>2.1 CONNECTING TO DPM SERIES POWER METER

The DPM could be connected to a local network using a network cable with an RJ-45 connector. A default IP address is pre-configured for the DPM (192.168.127.191), and this IP address can be modified later within the web interface.

1. To connect to the DPM device, enter the DPM's IP address into the browser's address bar [refer to marker #1 in Fig. 1].

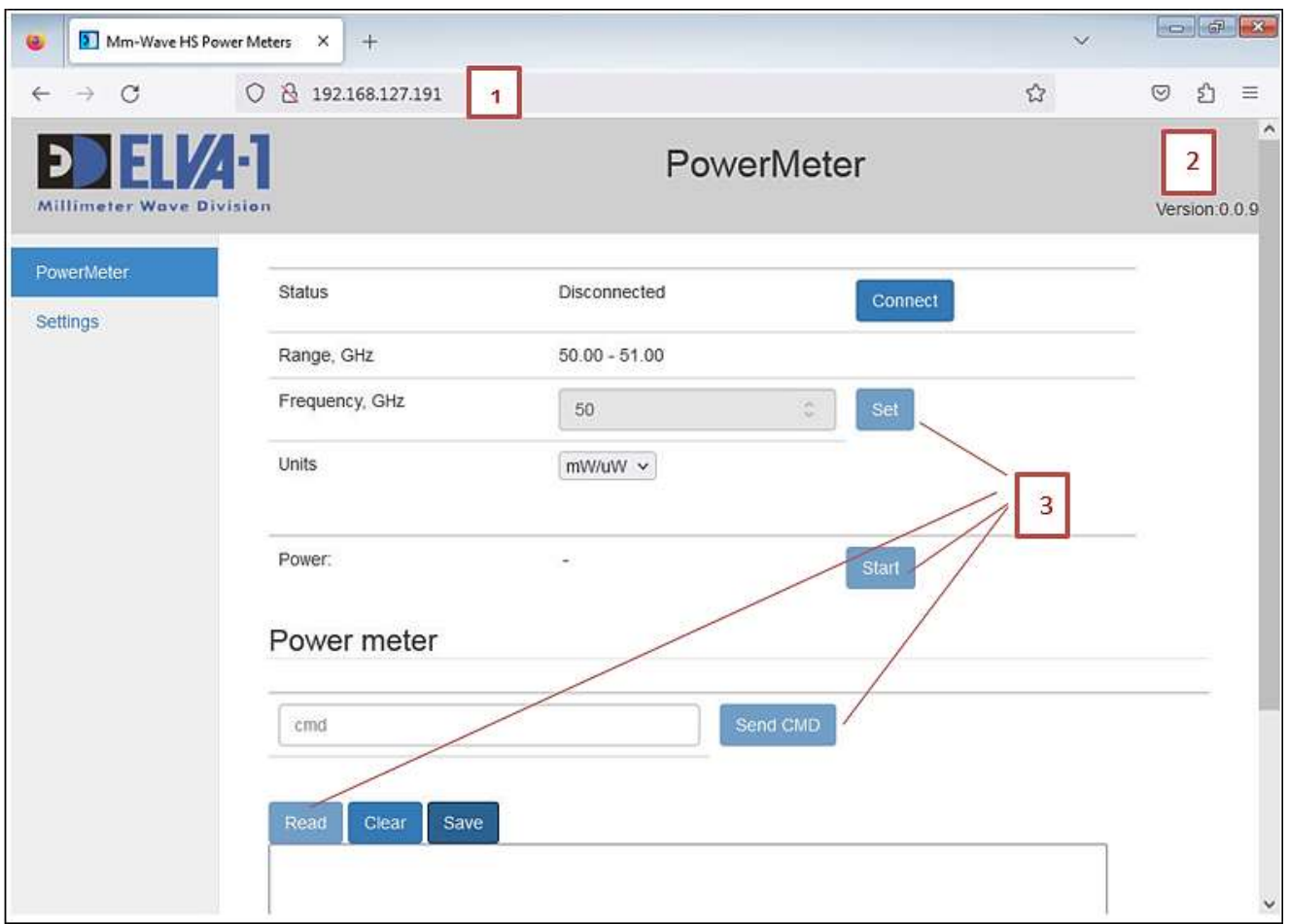

Fig.1 Web interface start page

The software version is indicated in the upper right corner [marker  $#2$ , Fig.1]

Please note that not the all buttons are active after the page loads [marker  $#3$ , Fig.1]

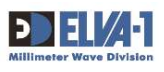

## <span id="page-4-0"></span>2.2 POWERMETER TAB

2. Click the 'Connect' button to proceed. The 'Disconnect' status will change to 'Connect' [refer to marker #1 in Fig. 2], the operating frequency range will be displayed [refer to marker #2 in Fig. 2], and all DPM functions will become available.

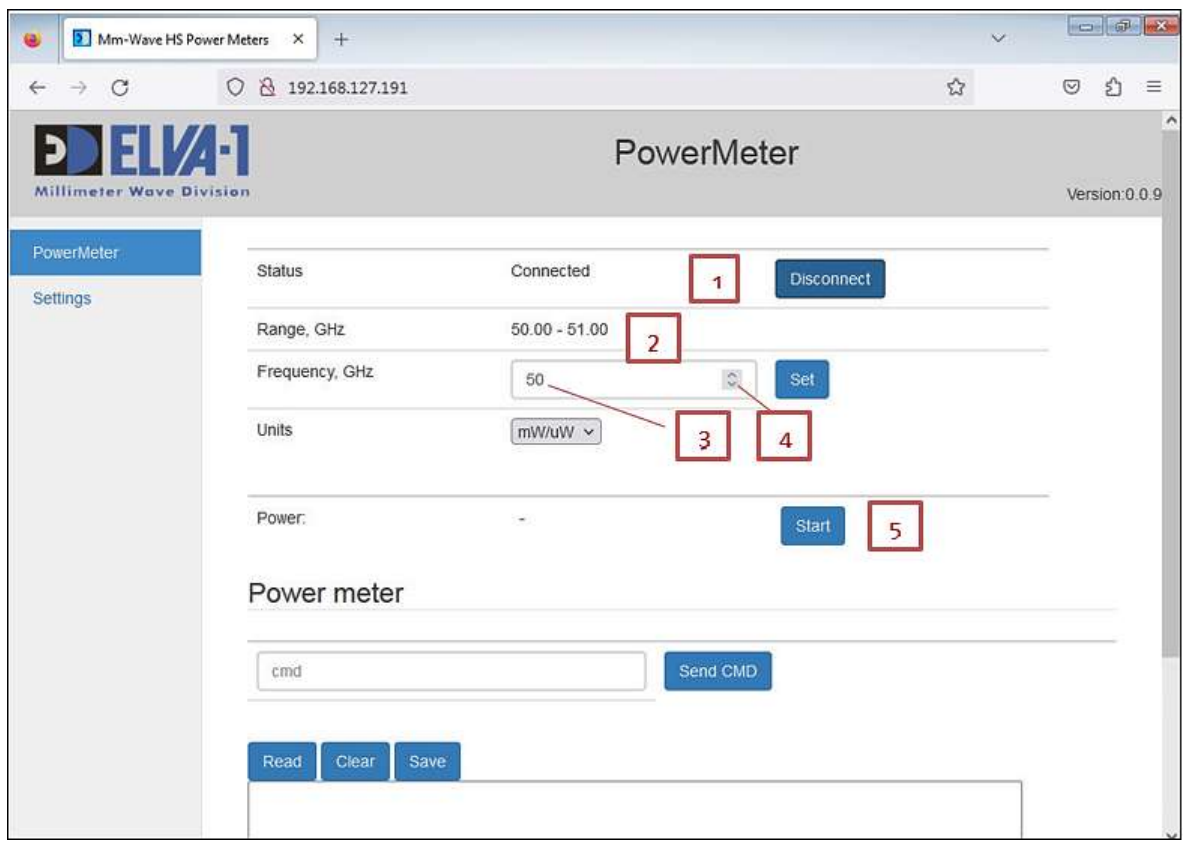

- Fig. 2. Web interface after the 'Connect' button has been pressed
- 3. Set the frequency [marker #3, Fig. 2]. There are two ways to do this:
	- a. Use the arrows to change the frequency by the step specified in Settings [marker #4, Fig. 2].
	- b. Enter the desired frequency value in the 'Frequency' field and press 'Enter' on the keyboard or click the 'Set' button in the web interface.
- 4. You can change the units of power measurement by selecting from the dropdown list [marker #1, Fig. 3].
- 5. Click the 'Start' button to begin displaying the measured power [marker #5, Fig. 2].
- 6. Click the 'Stop' button to end the measurements [marker #1, Fig. 4].
- 7. You can send a command from the User Manual Appendix list without requiring a line ending symbol. After entering the command in the 'cmd' field [marker #1, Fig. 5], click the 'Send CMD' button [marker #2, Fig. 5].
- 8. The command response will be displayed below  $[$ marker  $#1,$  Fig. 6 $]$ .

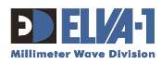

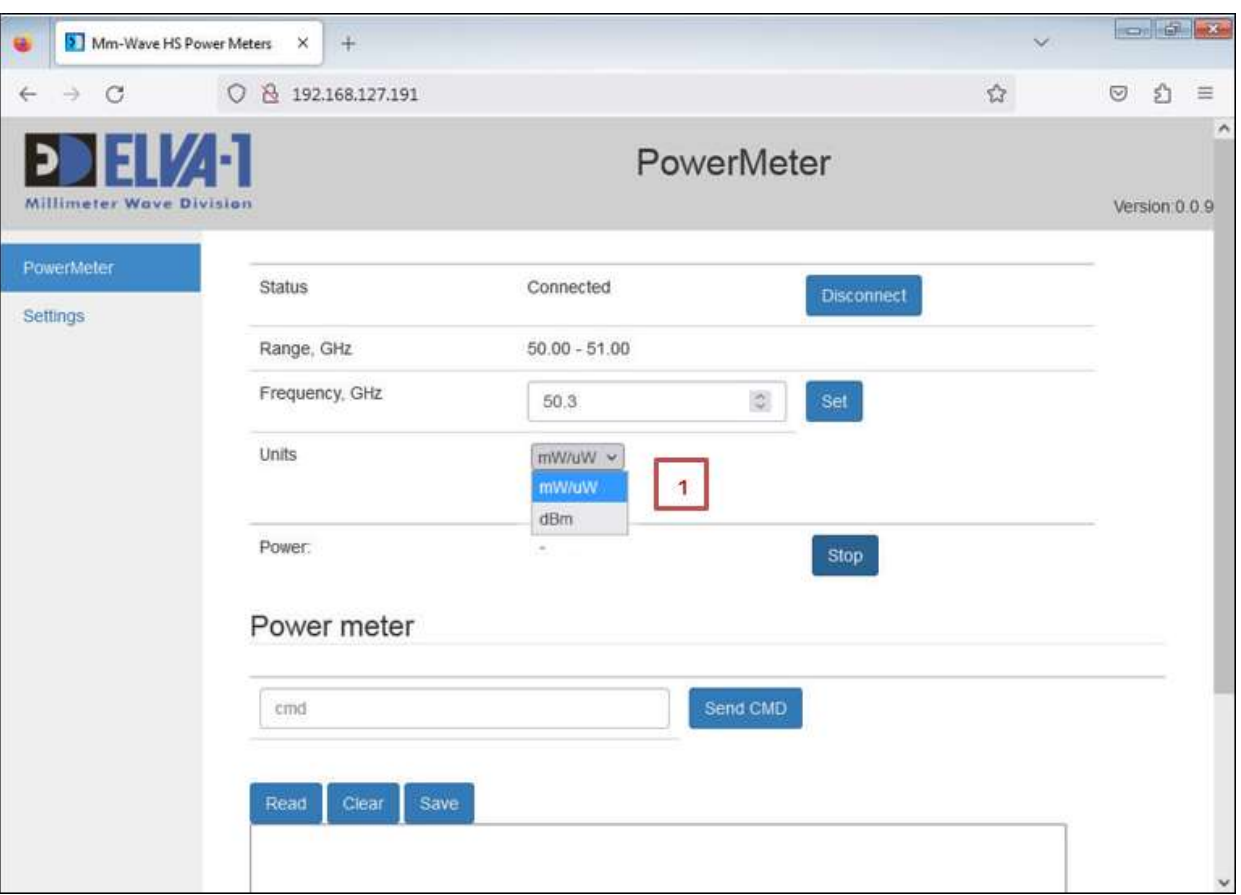

Fig.3. Changing the units of power measurement

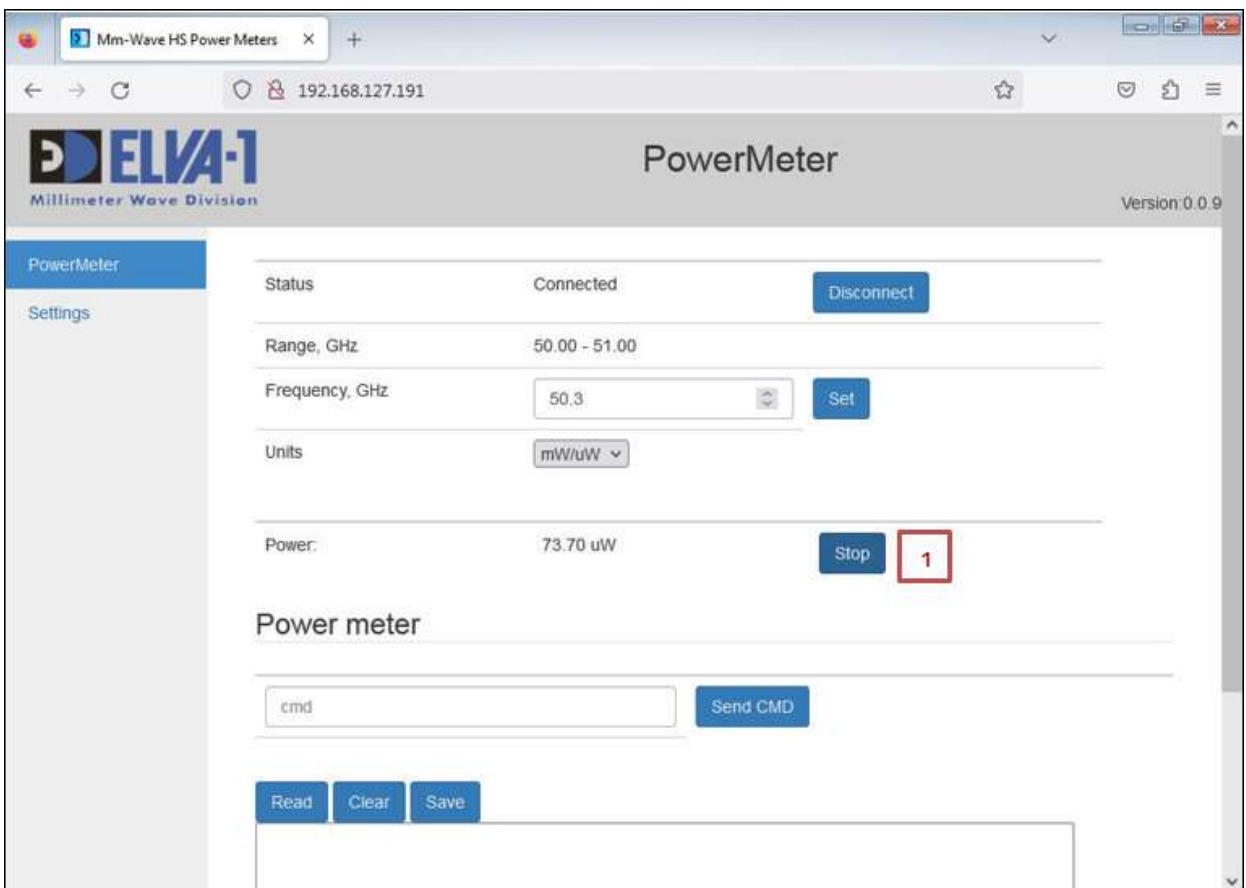

Fig.4. Power measurement during operation

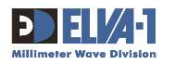

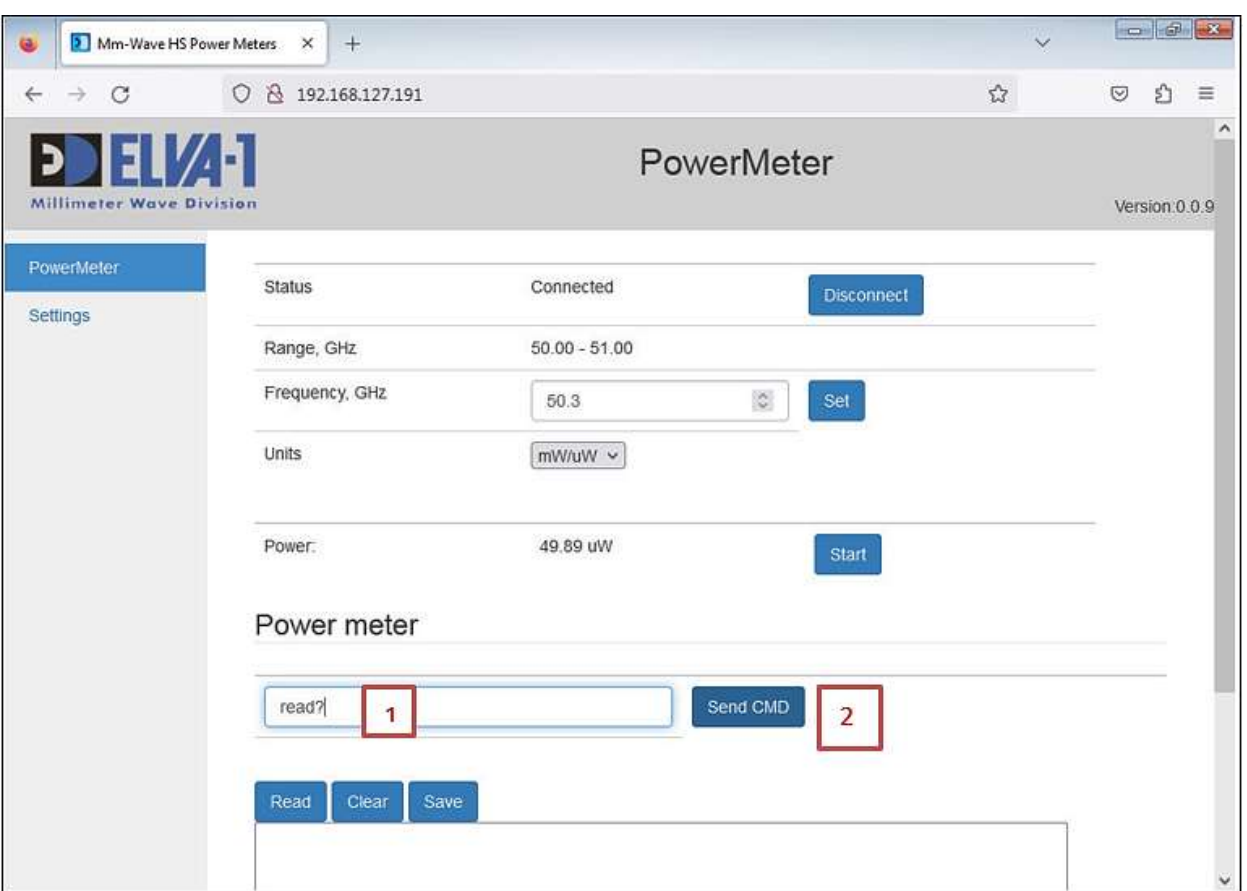

Fig.5. Using command line (CMD)

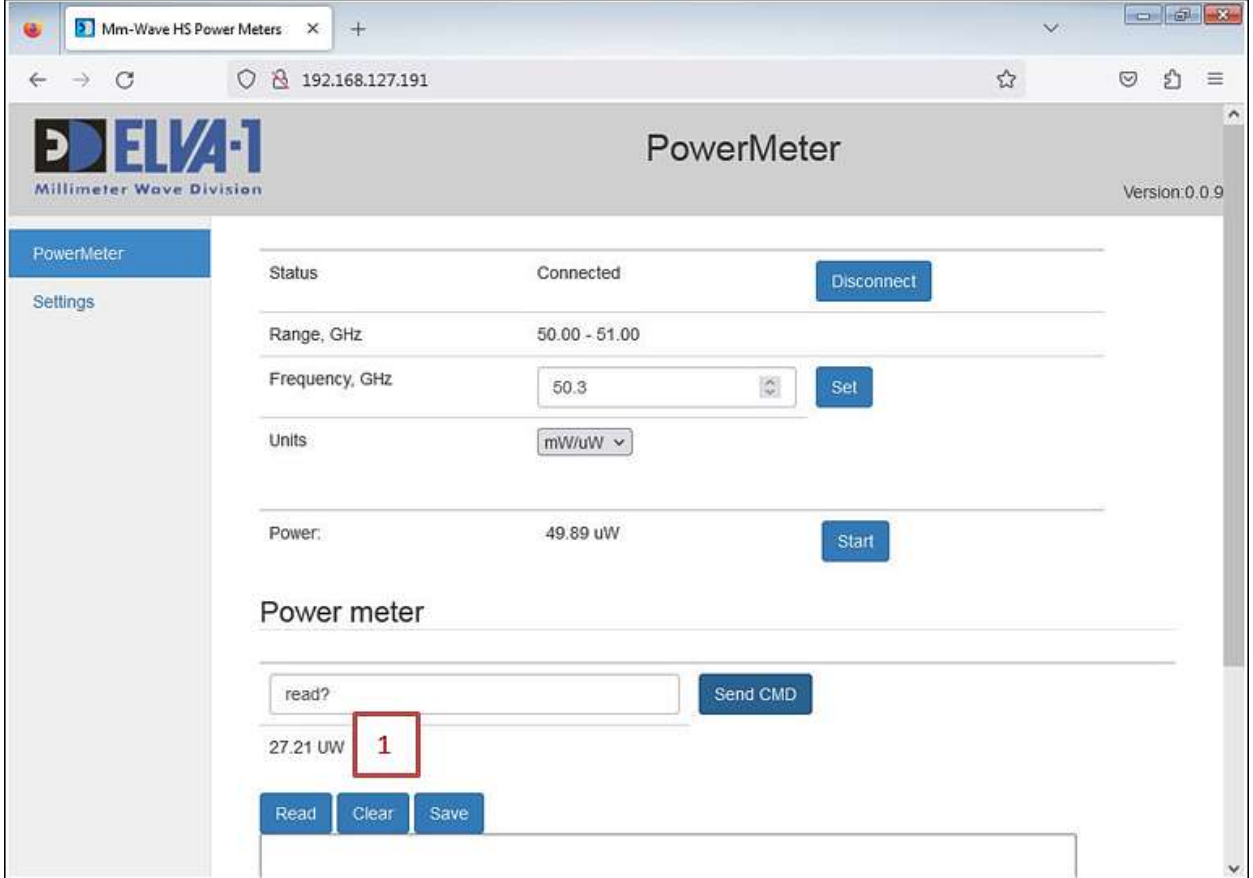

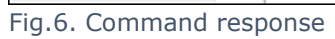

9. Read/Clear/Save buttons and measurement result textarea:

The following functions are assigned to the buttons below,

- **Clea**r: This option clears the contents of the measurement result textarea. Note that this textarea may not be empty at first start; this is not an error and is associated with testing and configuring the device. For correct operation, click the 'Clear' button [marker #1, Fig. 7].
- **Read**: To display the set frequency and measured power value in the textarea, click 'Read' [marker #2, Fig. 7]. To display multiple measurements, simply press the 'Read' button successively.
- **Save**: Values displayed in the measurement result textarea can be saved to a file using the 'Save' button [marker #3, Fig. 7]. Refer to the dialog box shown in Fig. 8 for further details.

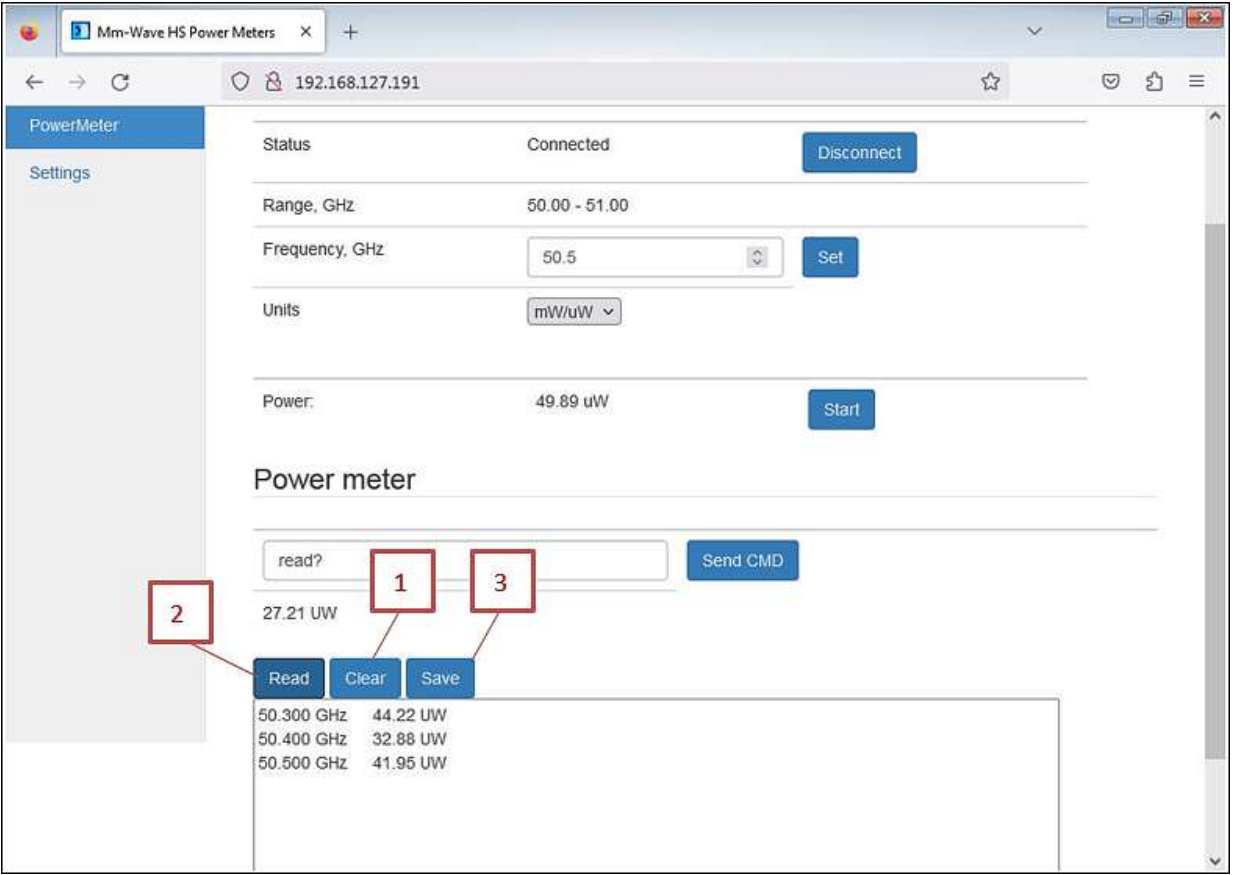

Fig.7. Read/Clear/Save buttons

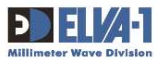

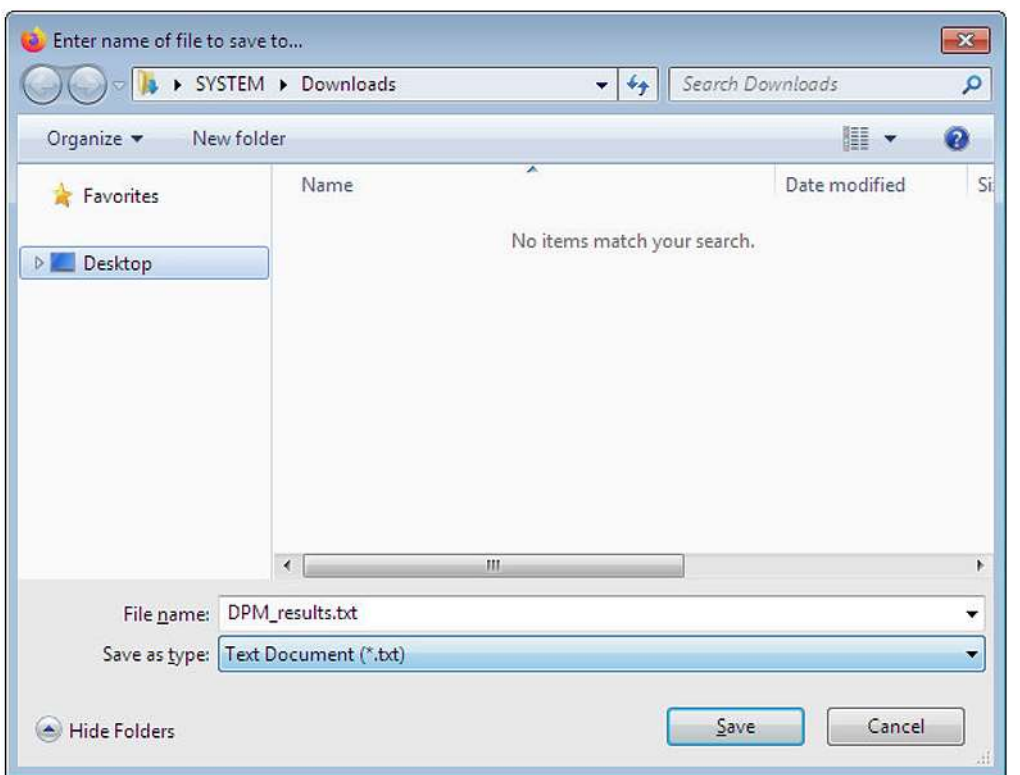

Fig.8. File Save dialog box

## <span id="page-8-0"></span>2.3 SETTINGS TAB

The following controls are available at the 'Settings' tab:

1. **IP** [marker #1, Fig. 9]:

 - The default DPM IP address is 192.168.127.191. To change the IP address on your choice, enter the desired value from the keyboard [marker #2, Fig. 9] and press the 'Set' button [marker #3, Fig. 9]. An error dialog box will appear [Fig. 10].

Enter the new DPM IP address in the browser address bar [marker #1, Fig. 1].

#### 2. **Step**:

 - This setting determines the frequency tuning step using arrows [marker #4, Fig. 2]. You can select values from the dropdown list [Fig. 11].

#### 3. **Average Count**:

 - This parameter represents the number of measurement averages used in power calculations. The range of values is 1-250, with a default value of 50, and a recommended value of 50 [Fig. 12].

#### 4. **FECC Table 1/2** [marker #4, Fig. 11]

 - These tables contain calibration coefficients used to account for frequency-dependent sensitivity of the detector. Usually, one mode (Tab1=Tab2) is provided in the DPM, while the other mode is used in DPMs with or without additional attenuators and couplers.

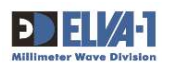

#### 5. **Beeper** [marker #5, Fig. 11]:

- When switched ON, the device emits a beep sound each time it requests an action.

#### 6. **Software Update** [marker #6, Fig. 11]:

 - To perform a software update, press the 'Browse' button [marker #7, Fig. 11] to select the update file.

 - In the software update dialog box, select the file [marker #1, Fig. 13], and click the 'Open' button [marker #2, Fig. 13]. The file must be named "dpm.zip."

 - Then, click the 'Submit Query' button [marker #8, Fig. 11]. Subsequently, an information page will appear [Fig. 14]. Please wait until DPM device restarts.

 - The end of the update process is indicated by a blinking symbol '\*' on the DPM display [Fig. 15] (if there was no connection with the DPM) or its disappearance (if the connect button was pressed).

\*\*Note\*\*: There is a 'Connect' button on the PowerMeter tab. The firmware can be updated with or without this button pressed. If 'Connect' is pressed, the DPM display shows an '\*' indicating remote operation mode. Option: if the DPM has been placed in remote mode by pressing the 'Connect' button on the PowerMeter tab, the end of the update process is indicated by the disappearance of the '\*' symbol on the display. If the DPM has been in Manual mode, the end of update is indicated by the appearance of the '\*' symbol and its continued disappearance.

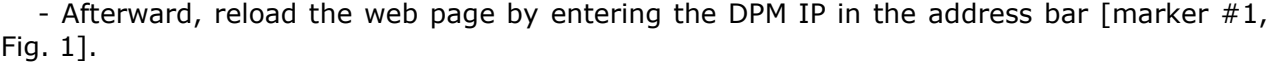

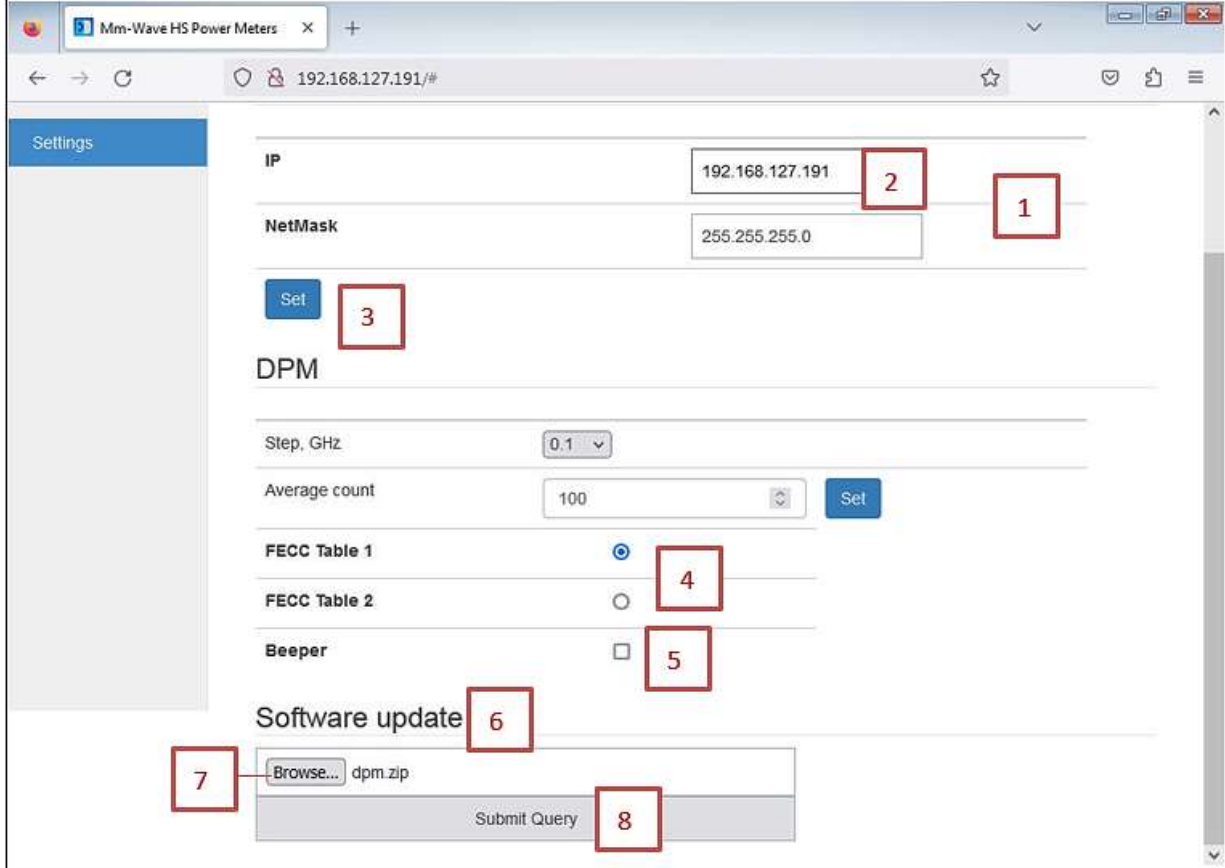

Fig.9. Settings tab controls

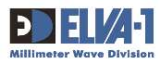

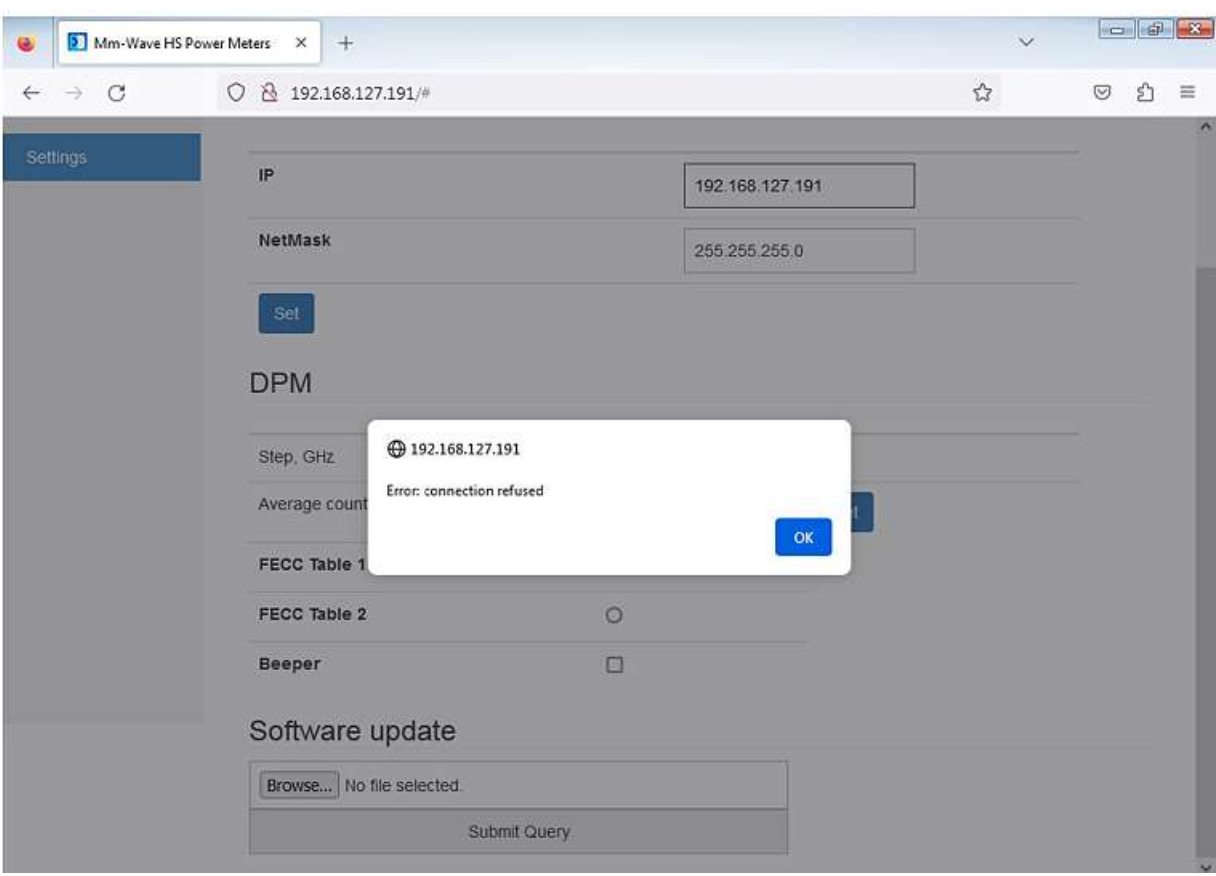

Fig.10. Connection error message

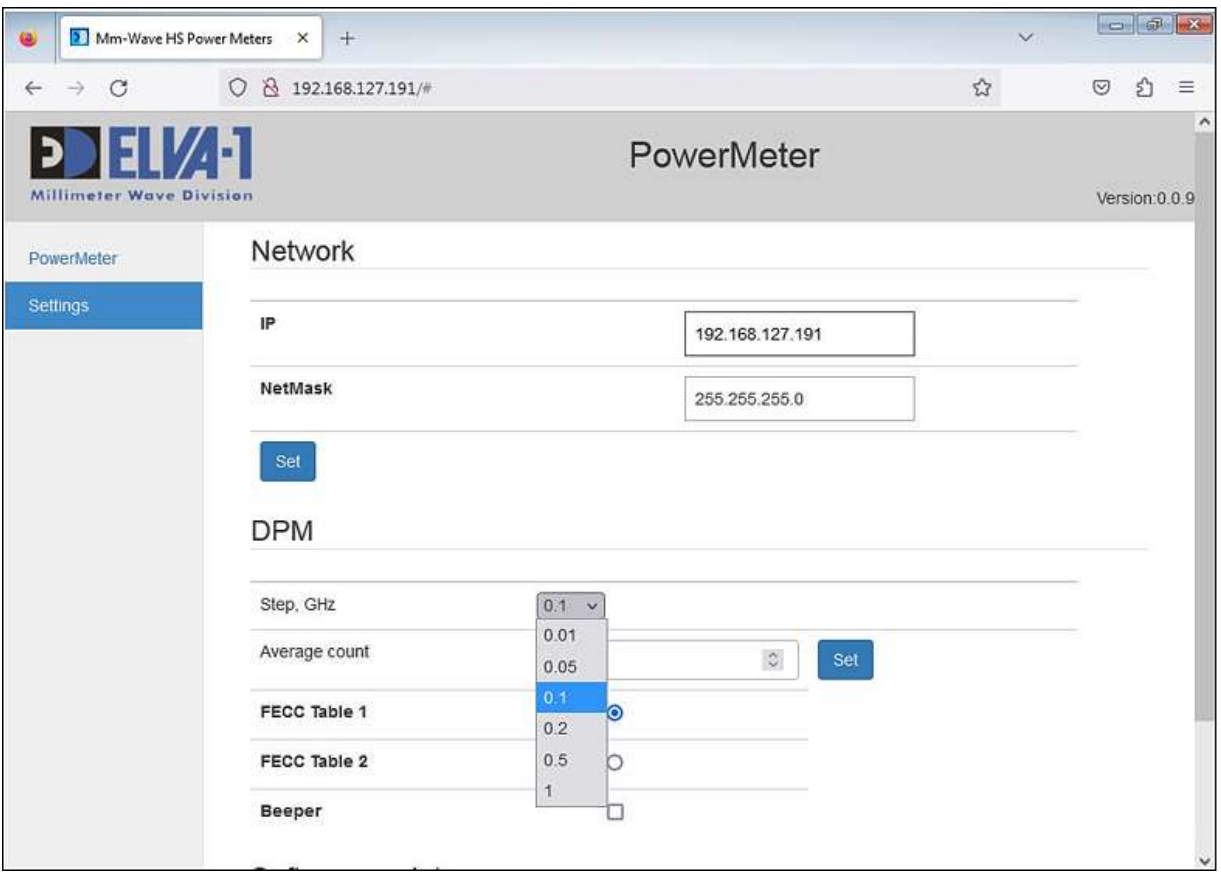

Fig.11. Frequency tuning step values

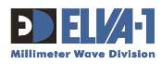

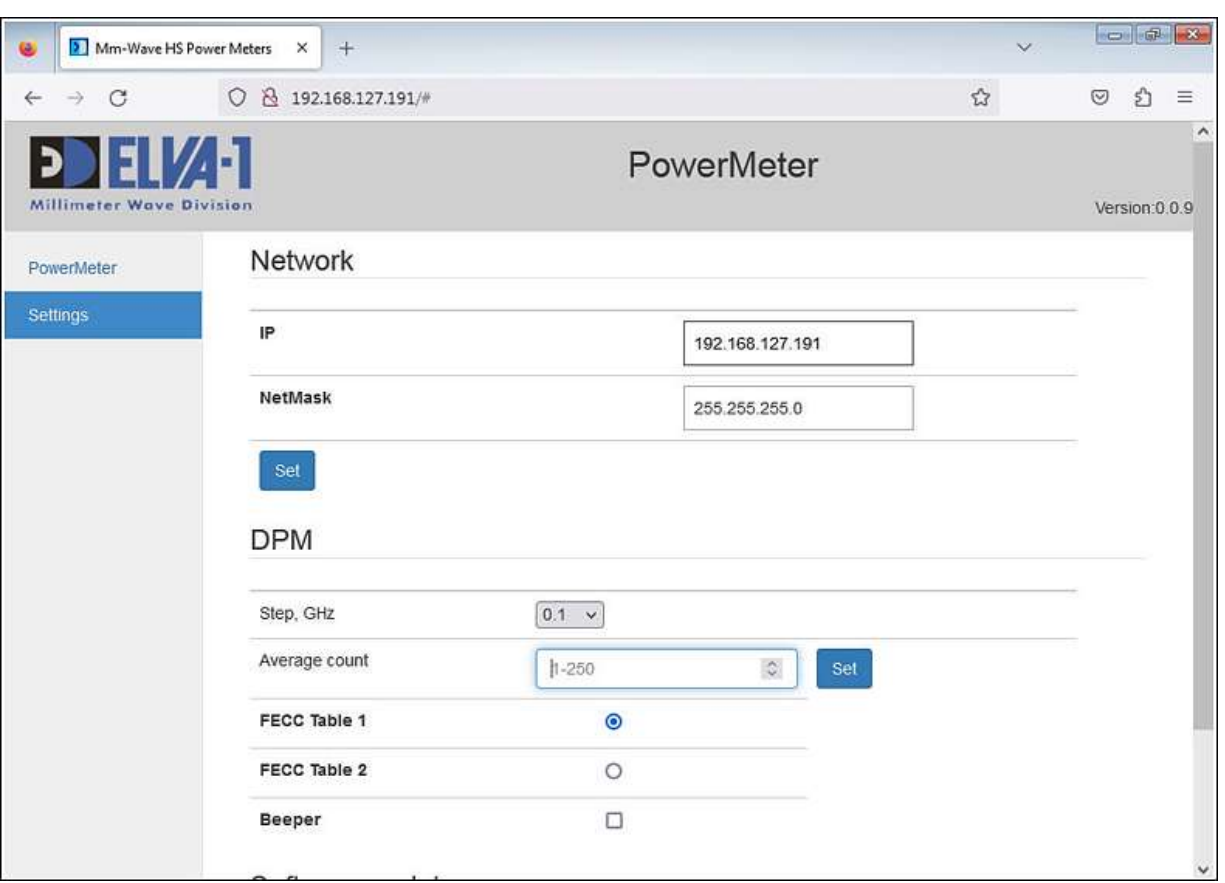

Fig.12. Average count setup

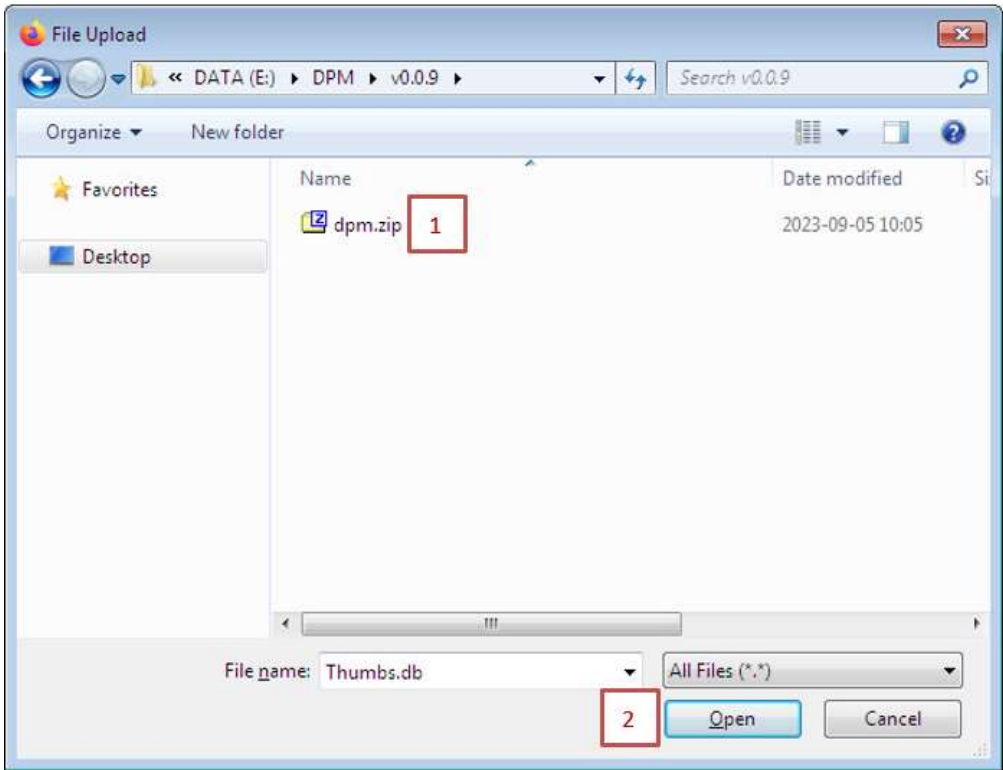

Fig.13. Software update dialog box

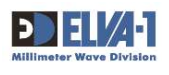

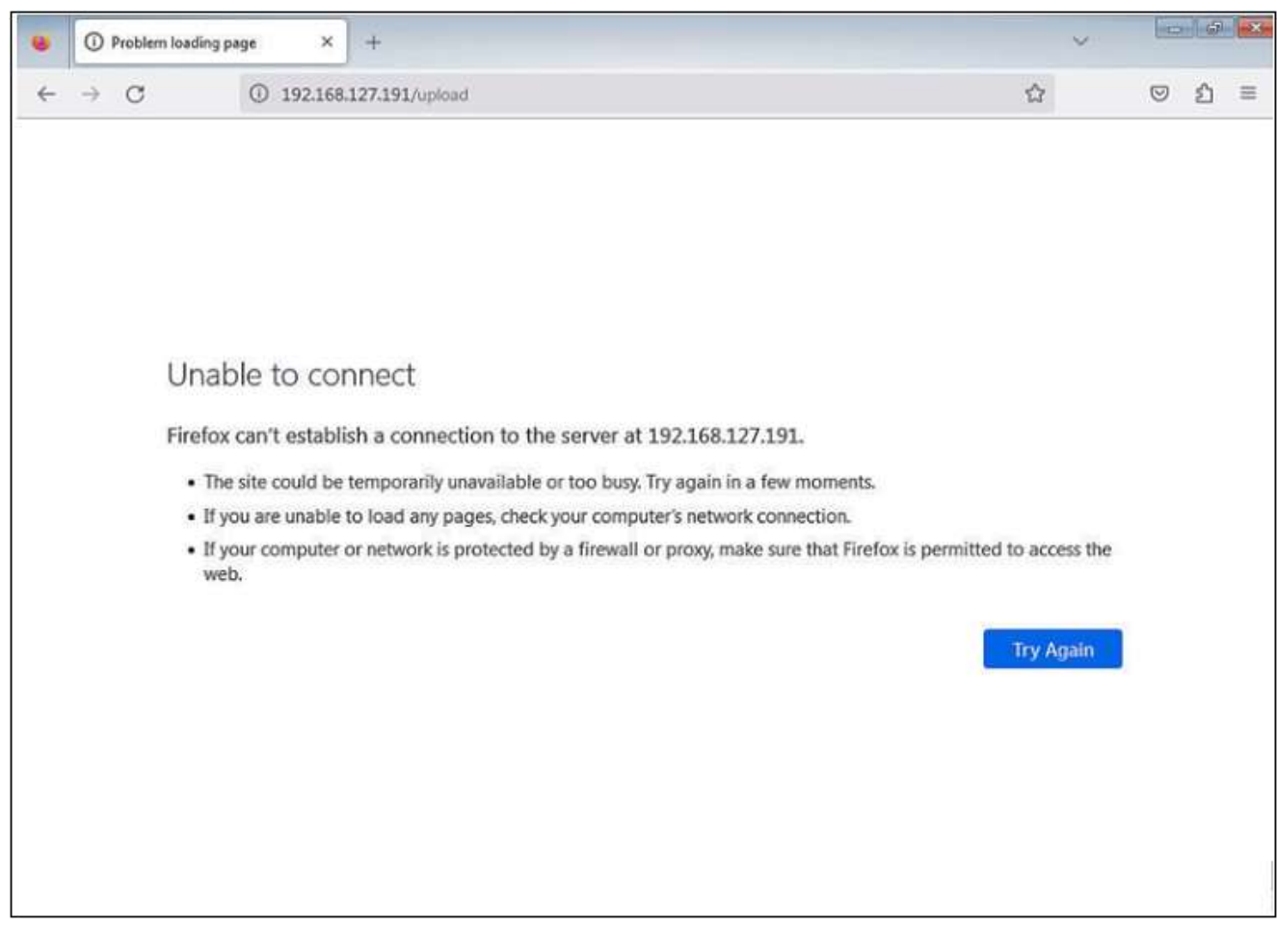

Fig.14. Information page after software update

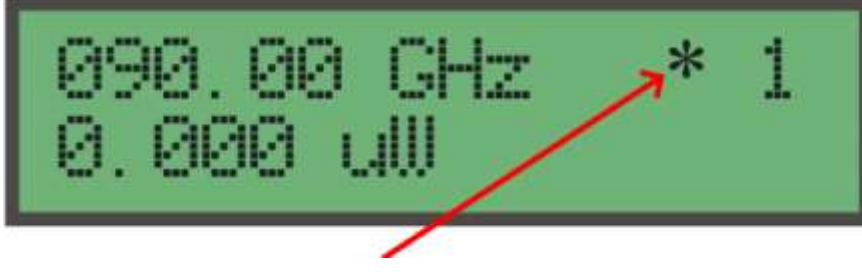

Fig.15. Check for symbol \* on the DPM display

\*\*\* END of document